# How to Submit a Buydown through Loan Product Advisor®

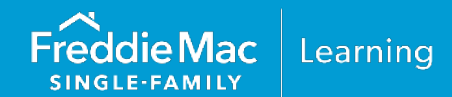

The information contained in this resource will guide you through the steps on how to submit a mortgage with a [temporary subsidy buydown](#page-0-0) and a [permanent buydown](#page-8-0) through Loan Product Advisor® (LPA<sup>SM</sup>). For information on delivering a mortgage with a buydown through Loan Selling Advisor®, refer to [Deliver](https://sf.freddiemac.com/docs/pdf/dlvr-temp-subsidy-buydns-lsa.pdf)  [Temporary Subsidy Buydowns through Loan Selling Advisor®.](https://sf.freddiemac.com/docs/pdf/dlvr-temp-subsidy-buydns-lsa.pdf)

## <span id="page-0-0"></span>**Temporary Subsidy Buydown Mortgage**

## *How it Works*

Temporary subsidy buydown plans allow borrowers to benefit from temporary subsidies of the monthly payment of principal and interest by the funds established in a temporary subsidy buydown account for a specific period of time (e.g., a 2-1 buydown would be 2% below the note rate the first year, 1% below the note rate for the second year and years three through the term of the mortgage would continue at the note rate).

Refer to Section  $4204.4$ , Temporary subsidy buydown plans, for requirements.

Use these steps to submit a mortgage with a temporary subsidy buydown.

**Note:** System-to-System LPA Request File data points have been provided as a resource to help identify buydown specific data fields when using a loan origination system (LOS) that interfaces with LPA.

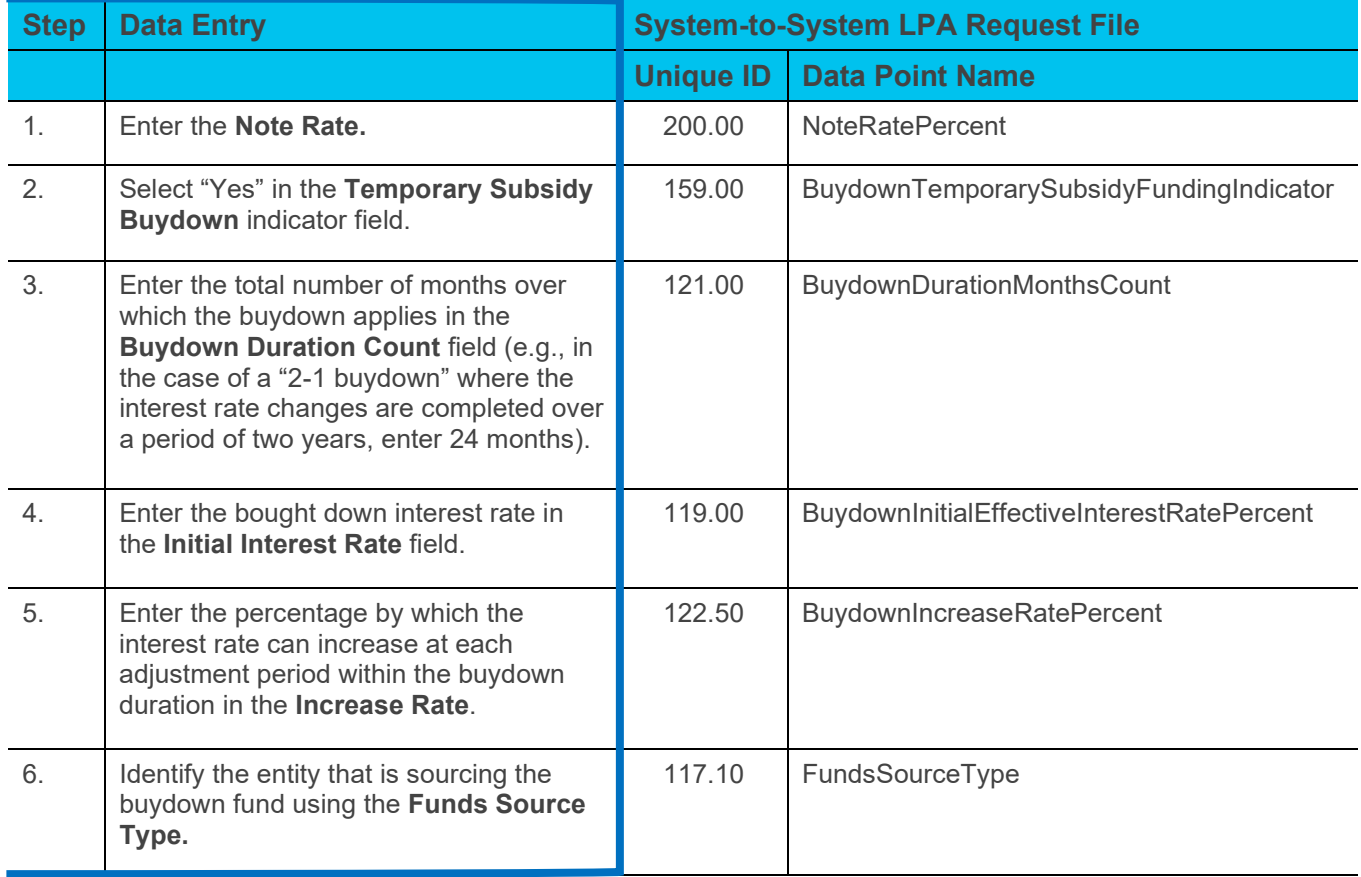

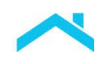

### **Access LPA via Freddie Mac Loan Advisor® Single Sign-on Portal "Direct Access Users": How to Identify a Temporary Subsidy Buydown**

For direct access users, select the **Lender Loan Information** Metro Stop and follow the steps above.

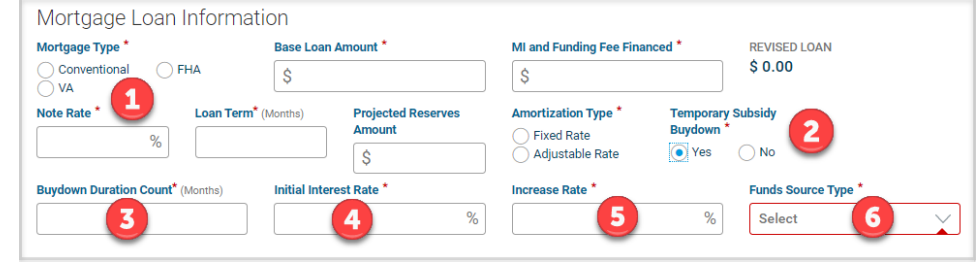

## *Let's try it…*

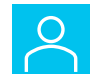

You are offering your borrower a 2-1 temporary subsidy buydown plan with a Note Rate of 7.00%. How would you enter the buydown information?

A 2-1 buydown provides the borrower with a lower payment for the first two years. For each of the first two years of the mortgage, the borrower's interest rate increases 1% per year. The full note rate will start at the beginning of the third year of the mortgage and continue for the life of the loan.

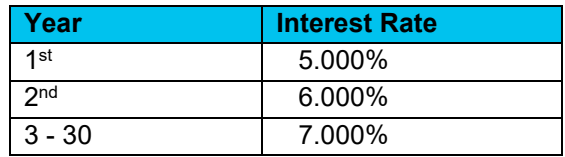

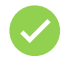

Use the following information below\* to check against your data entry.

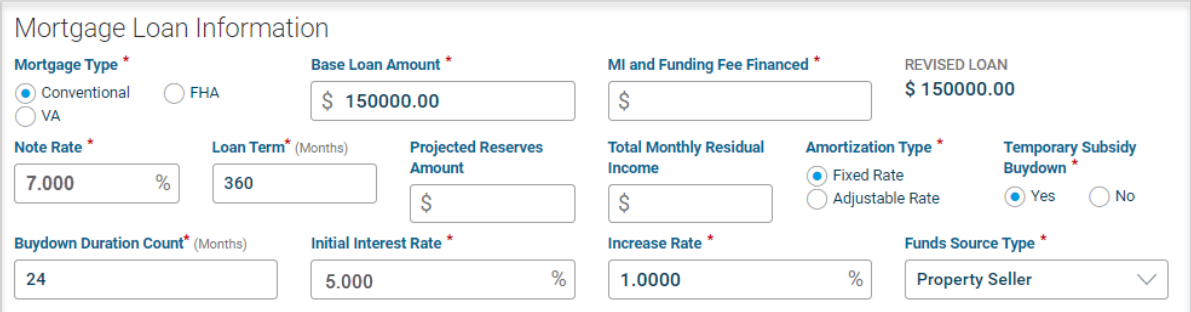

\*For illustrative purposes using LPA via the Loan Advisor single sign-on portal.

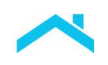

#### **Temporary Subsidy Buydown Fund**

O

The mortgage payment is subsidized by the funds established in a temporary subsidy buydown account. There are various sources that may contribute to the temporary subsidy buydown funds ("buydown funds"). The source of the temporary subsidy buydown fund will determine how you enter the data.

The buydown fund is considered a borrower closing cost, therefore, it is included in the total amount of estimated closing costs.

Include the temporary subsidy buydown fund amount in the **Borrower's Closing Costs** field.

The applicable fund source will determine how you select the **Funds Source Type** and will determine where you enter contributions towards the buydown fund.

#### **LPA Funds Source Type List**

- 
- 
- Borrower **Non-Parent Relative** 
	- Builder **Builder Parent**
- 
- Employer **CEMPLO** Property Seller
- **Lender**

**Note:** Interested parties include, but are not limited to the builder, developer, property seller, or real estate agent. Refer to Guide Section [5501.5](https://guide.freddiemac.com/app/guide/section/5501.5) for interested party contributions, financing concessions and sales concessions.

Refer to the *Tables* below to understand how to enter contributions towards the buydown fund based on the **Fund Source Type**.

| lf,                                                               | Then,                                                                                     |                 |  | <b>Include in Financing Concessions</b><br><b>Maximum Limit?</b>                                                                                                    |                                   |  |
|-------------------------------------------------------------------|-------------------------------------------------------------------------------------------|-----------------|--|----------------------------------------------------------------------------------------------------|-----------------------------------|--|
| The property<br>seller contributes<br>towards the<br>buydown fund | Consider this a financing concession and<br>enter the amount in the Seller Credits field. |                 |  | Yes*<br>*LPA will return a feedback message if the                                                                                                    |                                   |  |
|                                                                   | <b>Unique</b><br>ID                                                                       | Data Point Name |  | maximum financing concessions have been<br>exceeded.                                                                                                    |                                   |  |
|                                                                   | 142.00<br>URLATotalSellerCreditsAmount                                                    |                 |  | <b>Note:</b> If the amount paid by any interested<br>parties exceeds the allowable amount, the<br>amount that exceeds the allowable amount<br>must be entered into the <b>Total Sales</b><br><b>Concession Amount field.</b> |                                   |  |
|                                                                   |                                                                                           |                 |  | <b>Unique</b><br>ID                                                                                                    | Data Point Name                   |  |
|                                                                   |                                                                                           |                 |  | 80.50                                                                                                    | <b>TotalSalesConcessionAmount</b> |  |

*Table 1 – Property Seller is Contributing to the Buydown Fund*

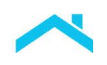

#### **Direct Access Users: How to Enter a Property Seller Contributing to the Buydown Fund**

For direct access users, select the **Lender Loan Information** Metro Stop:

Enter the amount of the interested party contribution (financing concession) in the *Total Credits* section in the **Seller Credits** field.

TOTAL CREDITS Lender Credits (Enter the total amount of Borrower(s) costs paid by the lender)  $\overline{\mathbf{s}}$ Seller Credits (Enter the total amount of Borrower(s) costs paid by the property seller)  $\overline{\mathsf{s}}$ Other Credits **Total Credits** 

**Note:** If the amount paid by any interested parties exceeds the allowable amount, the amount that exceeds the allowable amount must be entered into the **Total Sales Concession Amount** field.

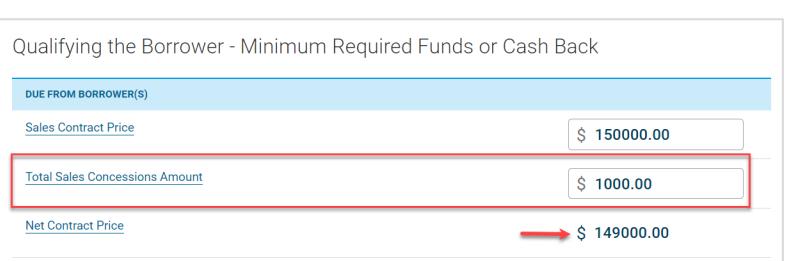

Select the **Lender Loan Information** Metro Stop:

Enter the amount of the sales concession in the *Qualifying the Borrower – Minimum Required Funds or Cash Back* section in the **Total Sales Concessions Amount** field.

**Note:** The **Sales Contract Price** will be reduced by the sales concessions and display in the **Net Contract Price** field**.**

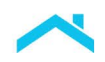

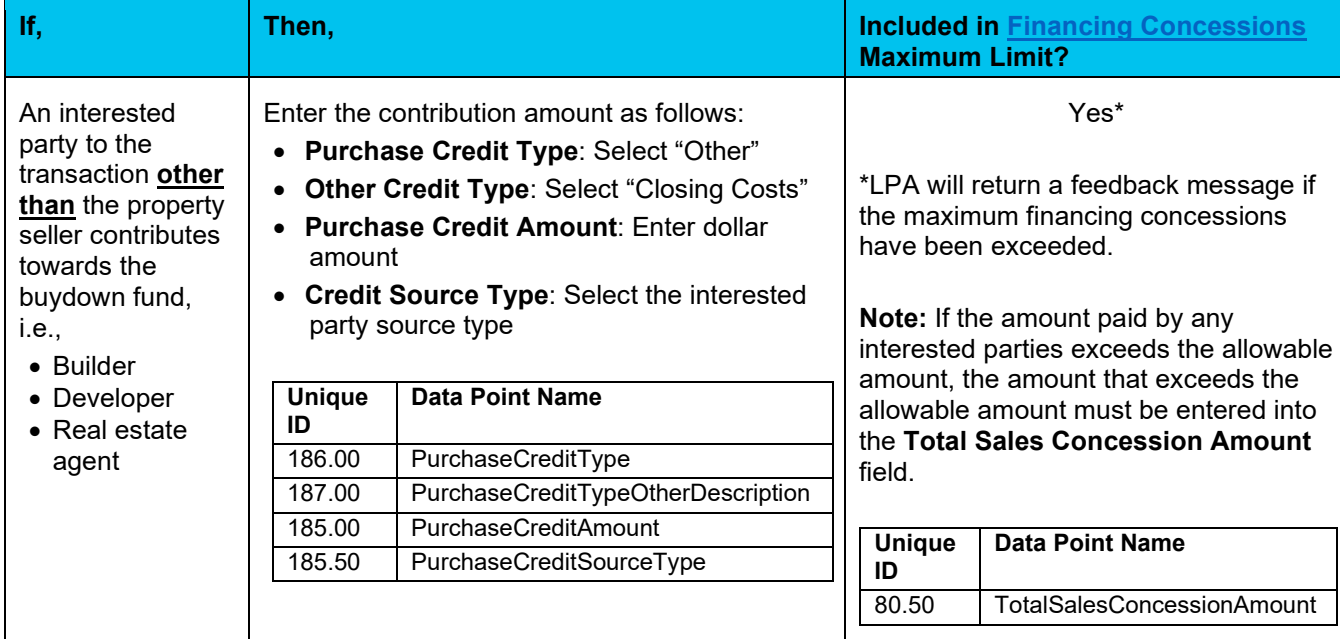

### *Table 2 – Interested Party to the Transaction Other than the Property Seller Contributes to the Buydown Fund*

#### **Direct Access Users: How to Enter Other Interested Parties Contributing to the Buydown**

For direct access users, select the **Lender Loan Information** metro stop:

• Enter the information in Table 2 in the *Purchase Credit* section.

**Note:** If the amount paid by any interested parties exceeds the allowable amount, the amount that exceeds the allowable amount must be entered into the **Total Sales Concession Amount** field.

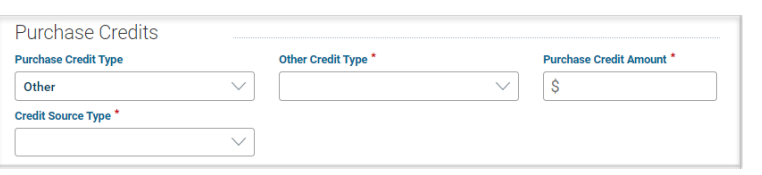

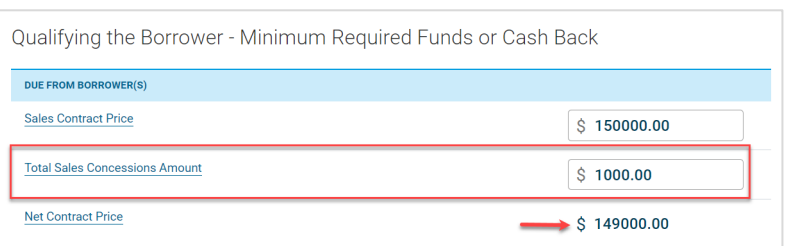

Select the **Lender Loan Information** Metro Stop:

Enter the amount of the sales concession in the *Qualifying the Borrower – Minimum Required Funds or Cash Back* section in the **Total Sales Concessions Amount** field.

**Note:** The **Sales Contract Price** will be reduced by the sales concessions and display in the **Net Contract Price** field**.**

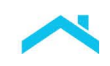

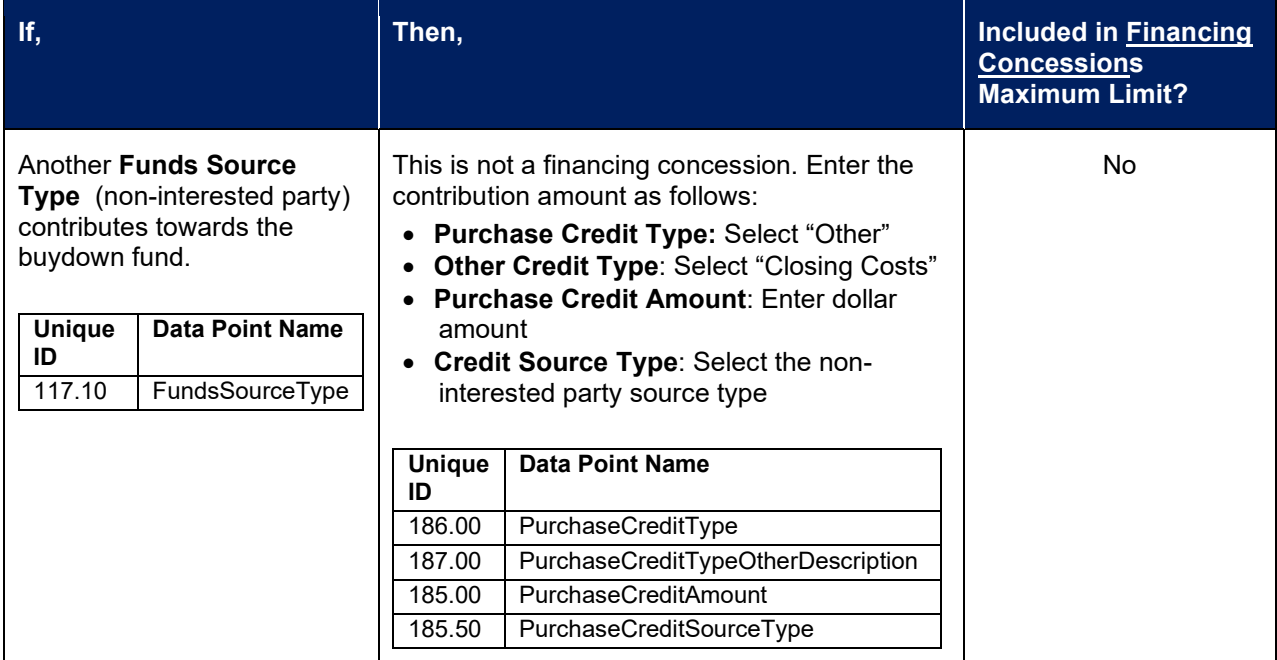

#### *Table 3 – Non-Interested Party to the Transaction Contributes to the Buydown Fund*

#### **Direct Access Users: How to Enter a Purchase Credit**

For direct access users, select the **Lender Loan Information** metro stop:

• Enter the information in Table 3 in the *Purchase Credits* section.

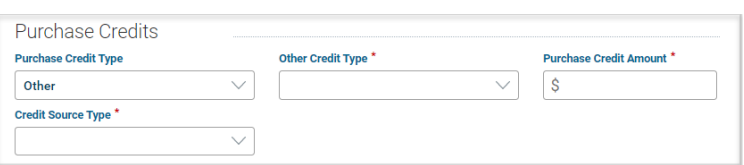

## *Let's try it…*

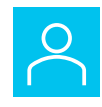

You are offering your borrower a 2-1 temporary subsidy buydown plan. The property seller is contributing \$7,000 towards closing costs, which does not exceed the financing concession maximum limit. The buydown fund is \$3600 and other estimated closing costs are \$3400. How would you enter the information?

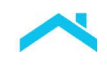

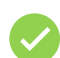

Use the following information to check against your data entry.

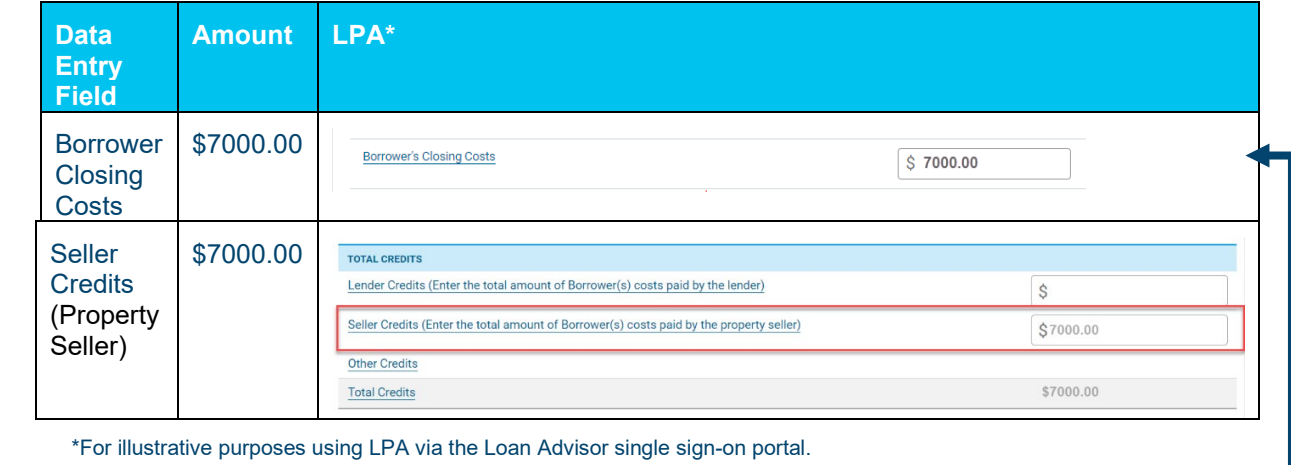

Includes the buydown fund of \$3,600.00

### *Let's put it altogether*

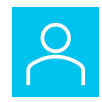

You are offering your borrower a 3-2-1 temporary subsidy buydown plan. The property seller is contributing \$5,000 towards closing costs, which does not exceed the financing concession maximum limit, and the borrower's employer is contributing \$7,000. The buydown fund is \$5,748 and other estimated closing costs are \$7,400. How would you enter the information?

A 3-2-1 buydown provides the borrower a lower payment for the first three years. For each of the first three years of the mortgage, the borrower's interest rate increases 1% per year. The full note rate will start at the beginning of the fourth year of the mortgage and continue for the life of the loan.

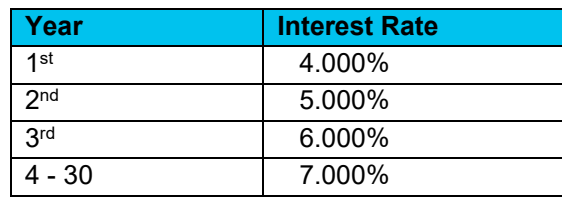

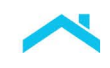

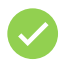

Use the following information to check against your data entry.

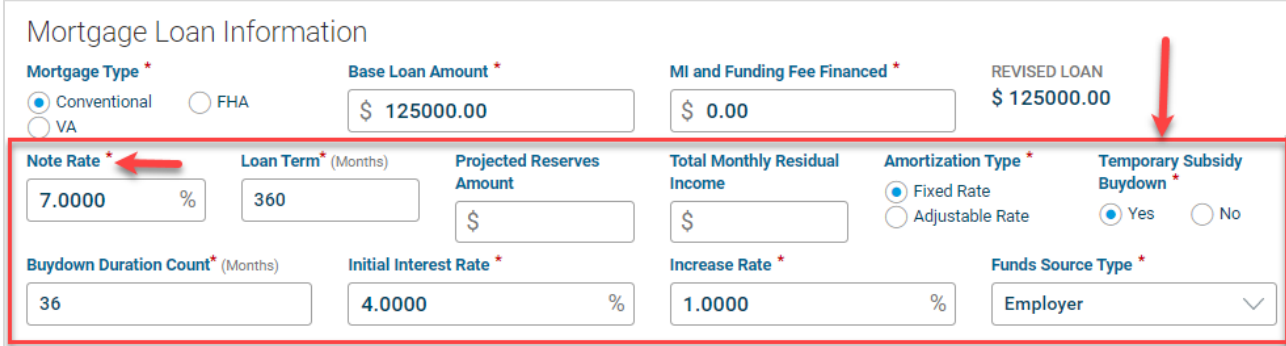

\*For illustrative purposes using LPA via the Loan Advisor single sign-on portal.

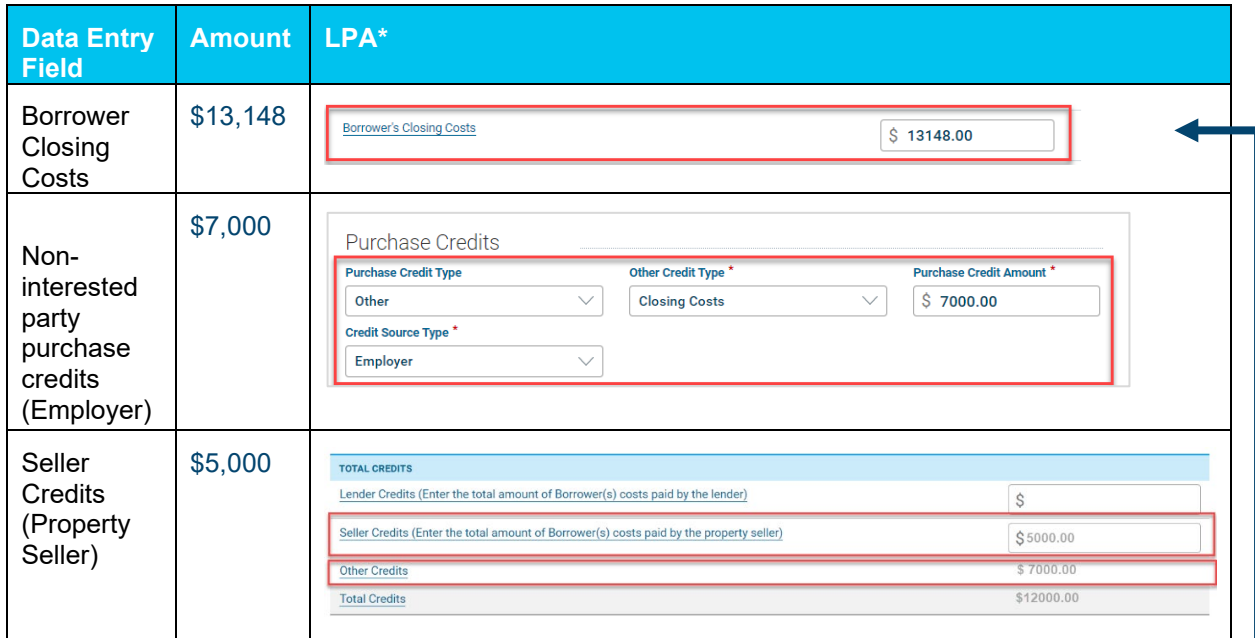

\*For illustrative purposes using LPA via the Loan Advisor single sign-on portal.

Includes the buydown fund of \$5,748.00

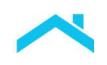

## **Loan Product Advisor Feedback Certificate**

#### **Mortgage Details Section**

In the **Mortgage Details** Section of the Feedback Certificate confirm the **Interest Rate Buydown** indicator displays "Yes".

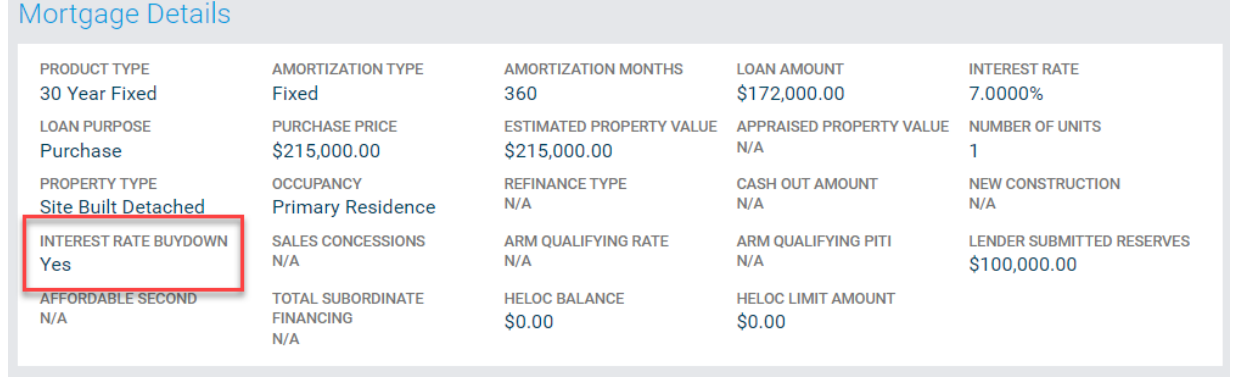

#### **General Messages Section**

#### **Temporary Subsidy Buydown:**

In the **General Messages** section of the Feedback certificate a "Review for Accuracy" feedback message is returned as a reminder that the borrower must be qualified using monthly housing payment calculated at the Note Rate.

FGM0055 Review for Accuracy: Loan was submitted with buydown plan and fixed rate Mortgage; Borrower must be qualified using monthly housing payment calculated at the Note Rate.

#### **Additional Feedback Messages**

Additional feedback messages may be returned based on the data submitted. For example, if an interested party's contribution towards closing costs, including the buydown fund, exceeds the maximum financing concession limit, a reminder message is returned in the **Assets And Reserves Messages** section.

FAR0090 Financing concessions must not exceed 6 percent of value for a primary residence or second home.

<span id="page-8-0"></span>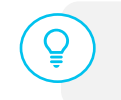

If the amount paid by any interested parties exceeds the allowable amount, the amount that exceeds the allowable amount must be entered into the **Total Sales Concession Amount [TotalSalesConcessionAmount]** field.

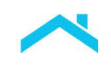

## **Permanent Buydown Mortgage**

## *How it Works*

A permanent buydown uses discount points to permanently reduce or "buydown" the interest rate. This type of buydown does not use a subsidy buydown fund.

Use these steps to submit a permanent buydown mortgage.

**Note:** System-to-System LPA Request File data points have been provided as a resource to help identify buydown specific data fields when using a loan origination system (LOS) that interfaces with LPA.

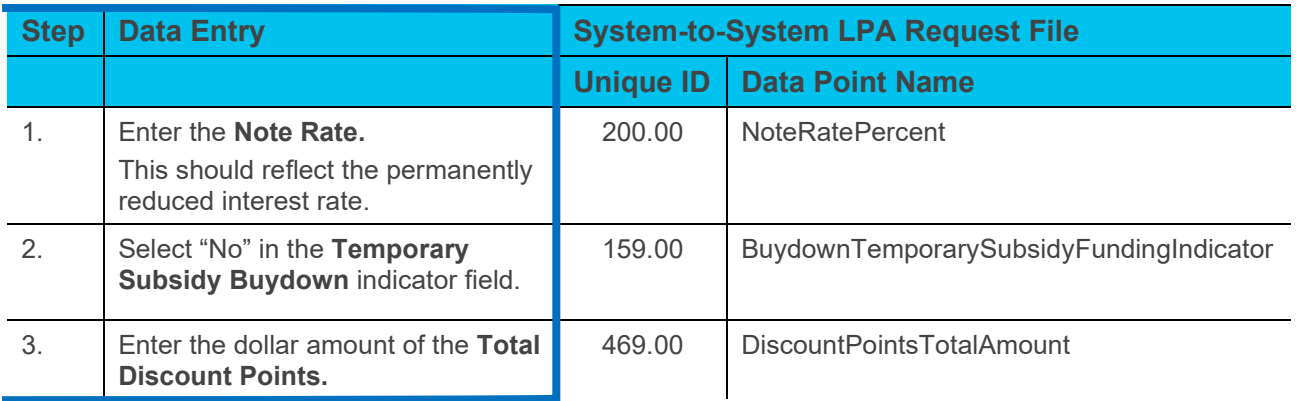

#### **Access LPA via Loan Advisor® Single Sign-on Portal "Direct Access Users": How to Enter Data for a Permanent Buydown**

As a direct access user, select the **Lender Loan Information** Metro Stop.

- 1. In the *Mortgage Loan Information* section enter the bought down interest rate in the **Note Rate**  field.
- 2. Select the **Temporary Subsidy Buydown** indicator as "No".

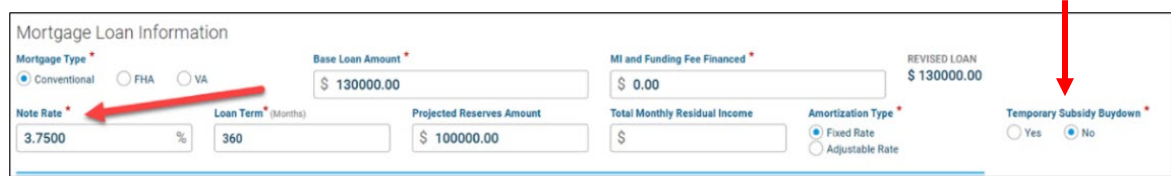

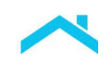

In the **Lender Loan Information** Metro Stop, *Minimum Required Funds or Cash Back* section, enter the amount of the discount points in the **Total Discount Points** field.

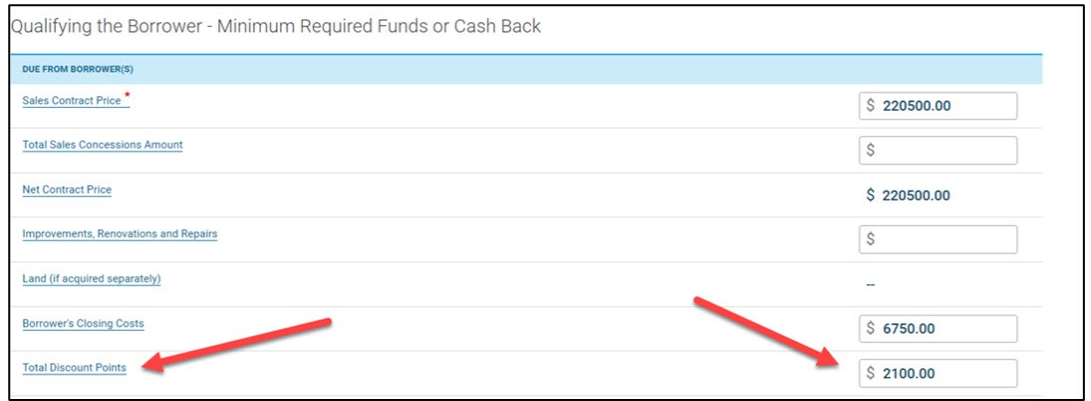

Refer to the *Tables* below to understand how to enter contributions towards the total discount points used to buydown the interest rate based on the **Fund Source Type**.

| lf,                                                                        | Then.                                                                                            |                                                               |  | <b>Include in Financing Concessions</b><br><b>Maximum Limit?</b>                                                                                                    |                                         |  |
|----------------------------------------------------------------------------|--------------------------------------------------------------------------------------------------|---------------------------------------------------------------|--|----------------------------------------------------------------------------------------------------|-----------------------------------------|--|
| The property<br>seller contributes<br>towards the total<br>discount points | Consider this a financing concession and<br>enter the amount in the <b>Seller Credits</b> field. |                                                               |  | Yes*<br>*LPA will return a feedback message if the                                                                                                    |                                         |  |
|                                                                            | <b>Unique</b><br>ID<br>142.00                                                                    | <b>Data Point Name</b><br><b>URLATotalSellerCreditsAmount</b> |  | exceeded.                                                                                                    | maximum financing concessions have been |  |
|                                                                            |                                                                                                  |                                                               |  | <b>Note:</b> If the amount paid by any interested<br>parties exceeds the allowable amount, the<br>amount that exceeds the allowable amount<br>must be entered into the Total Sales<br><b>Concession Amount field.</b> |                                         |  |
|                                                                            |                                                                                                  |                                                               |  | Unique<br>ID                                                                                                    | <b>Data Point Name</b>                  |  |
|                                                                            |                                                                                                  |                                                               |  | 80.50                                                                                                    | <b>TotalSalesConcessionAmount</b>       |  |

*Table 4 – Property Seller is Contributing to the Total Discount Points*

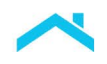

#### **Direct Access Users: How to Enter a Property Seller Contributing to the Total Discount Points**

Lender Credits (Enter the total amount of Borrower(s) costs paid by the lender)

Seller Credits (Enter the total amount of Borrower(s) costs paid by the property seller)

TOTAL CREDITS

Other Credits

**Net Contract Price** 

For direct access users, select the **Lender Loan Information** Metro Stop:

Enter the amount of the interested party contribution (financing concession) in the *Total Credits* section in the **Seller Credits** field.

**Note:** If the amount paid by any interested parties exceeds the allowable amount, the amount that exceeds the allowable amount must be entered into the **Total Sales Concession Amount** field.

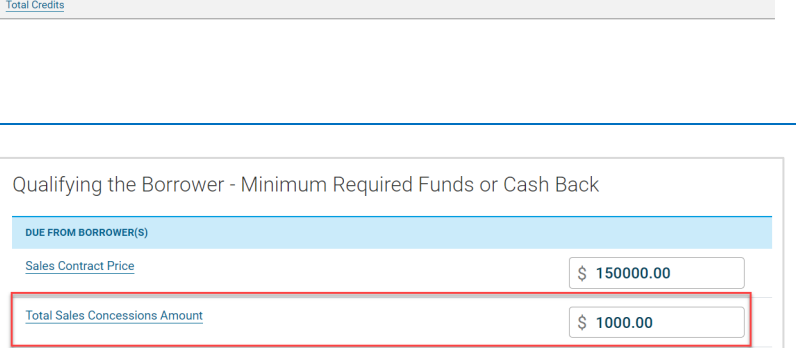

 $\overline{\mathsf{s}}$ 

 $\overline{\mathbf{s}}$ 

 $\rightarrow$  \$ 149000.00

Select the **Lender Loan Information** Metro Stop: Enter the amount of the sales concession in the *Qualifying the Borrower – Minimum Required Funds or Cash Back* section in the **Total Sales Concessions Amount** field.

**Note:** The **Sales Contract Price** will be reduced by the sales concessions and display in the **Net Contract Price** field**.**

#### *Table 5 – Interested Party to the Transaction Other than the Property Seller Contributes to the Total Discount Points*

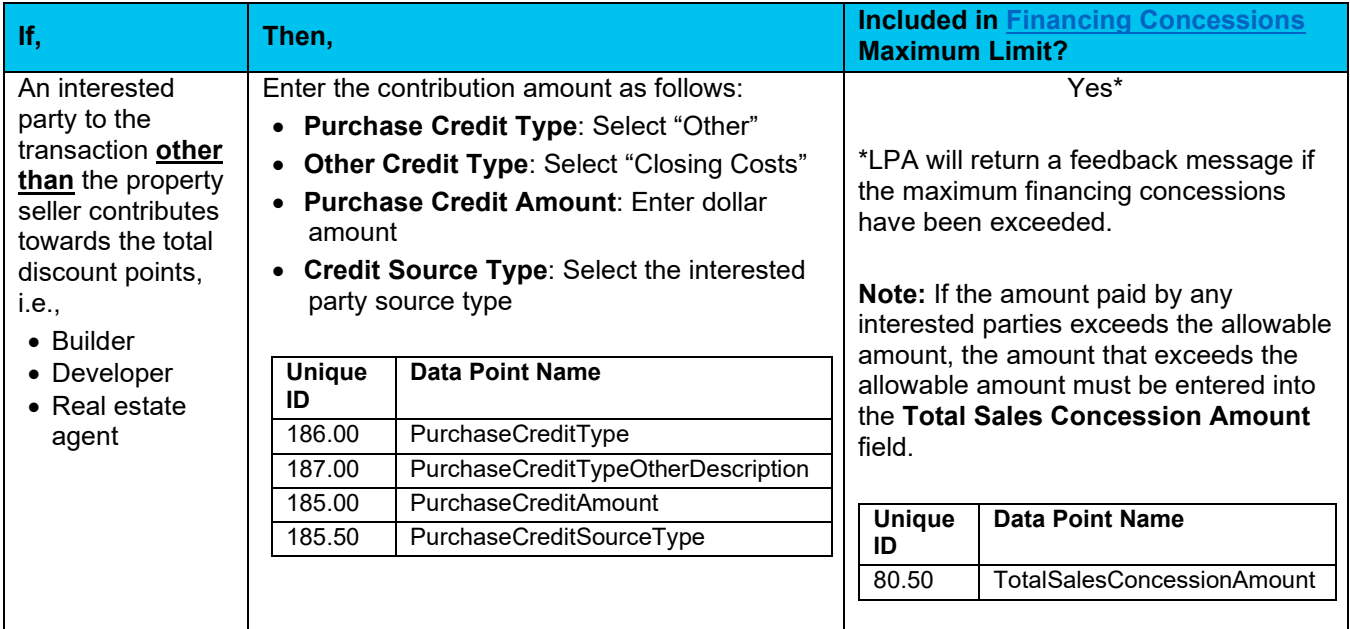

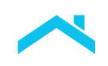

### **Direct Access Users: How to Enter Other Interested Parties Contributing to the Total Discount Points (Purchase Credit)**

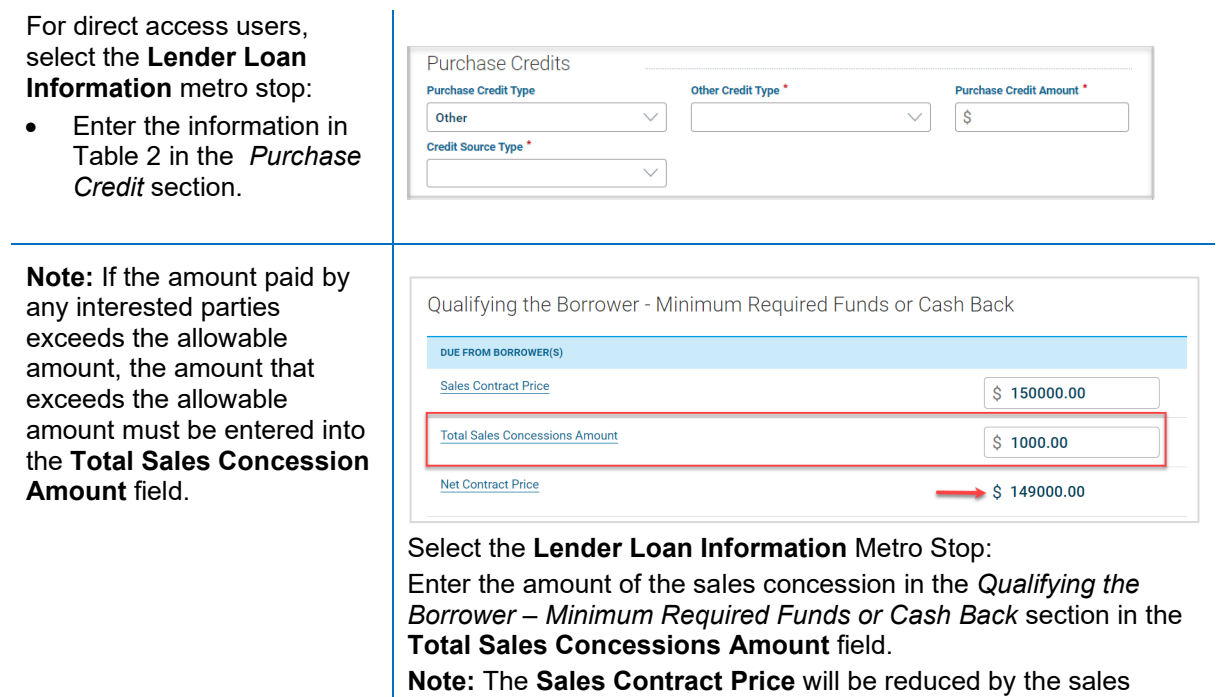

concessions and display in the **Net Contract Price** field**.**

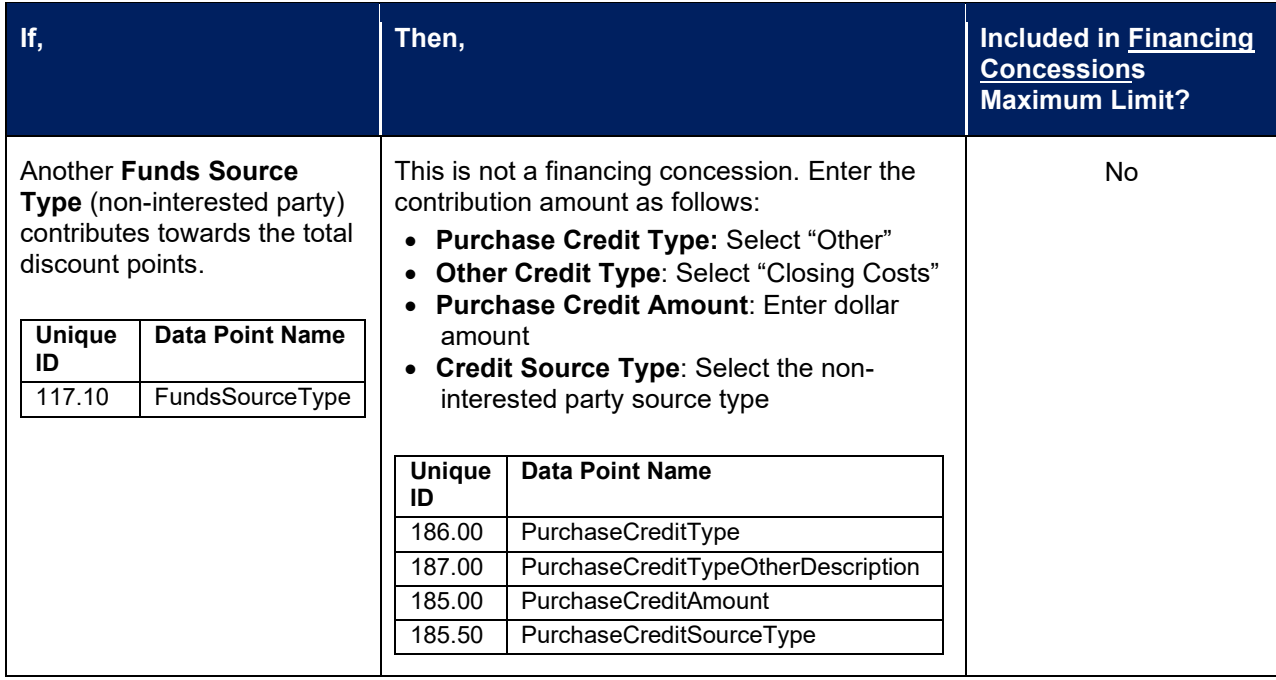

## *Table 6 – Non-Interested Party to the Transaction Contributes to the Total Discount Points*

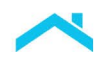

#### **Direct Access Users: How to Enter Non-Interested Party Contributing to the Total Discount Points (Purchase Credit)**

For direct access users, select the **Lender Loan Information** metro stop:

• Enter the information in Table 3 in the *Purchase Credits* section.

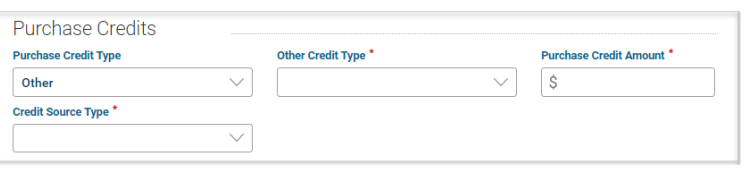

## **Resources**

For additional questions and support reach out to our **Customer Support Contact Center, 800-FREDDIE,** or access the following resources for more information:

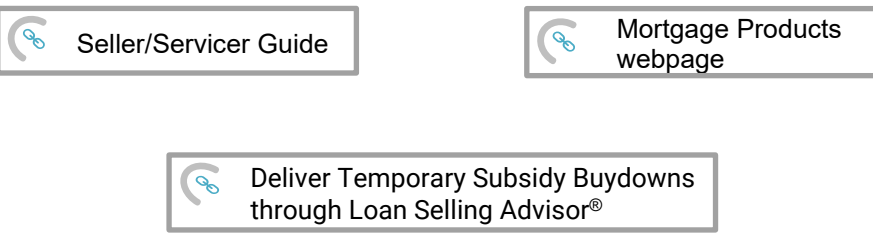

This information is not a replacement or substitute for the requirements in the Freddie Mac *Single-Family Seller/Servicer Guide* or any other contractual agreements. This information does not constitute an agreement between Freddie Mac and any other party.

[Freddie Mac Learning](https://sf.freddiemac.com/tools-learning/freddie-mac-learning/overview)

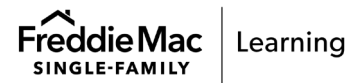